## **MyLabsPlus Student Login/Access Code Guide**

## **Before you get started, be sure you have the following information:**

- Your wildcat **username** and **password.**
- A MyLabsPlus **access code** that you purchased from your bookstore *(if you are not purchasing online)*.

## **Getting Started:**

- 1. Go to math.weber.edu.
- 2. Login using your wildcat username and password

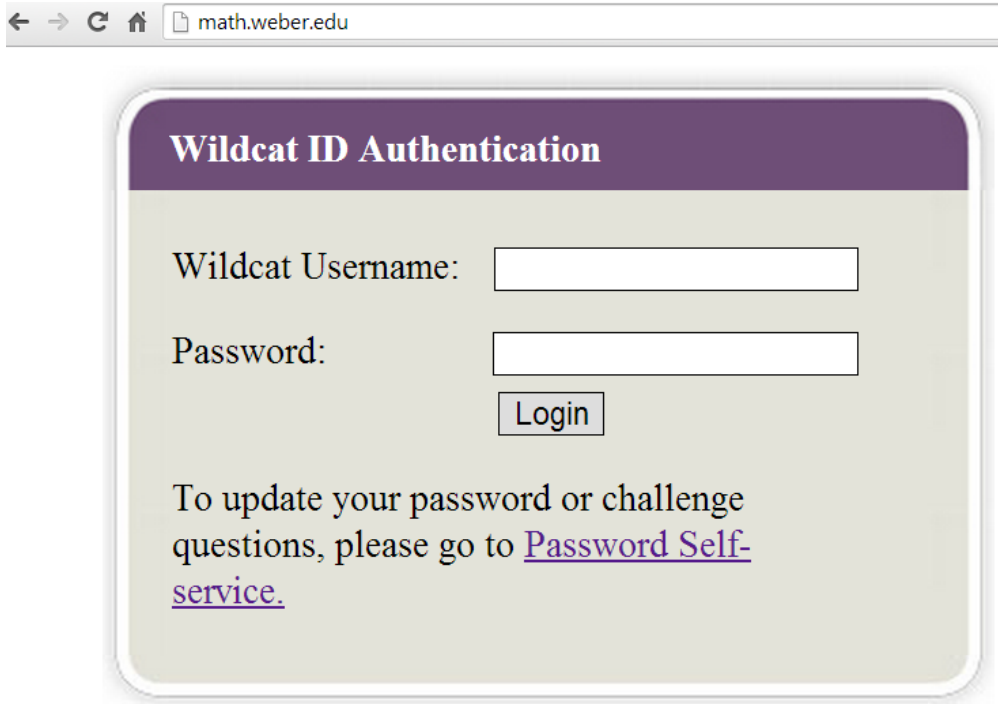

3. Click on the name of your course located in the course list.

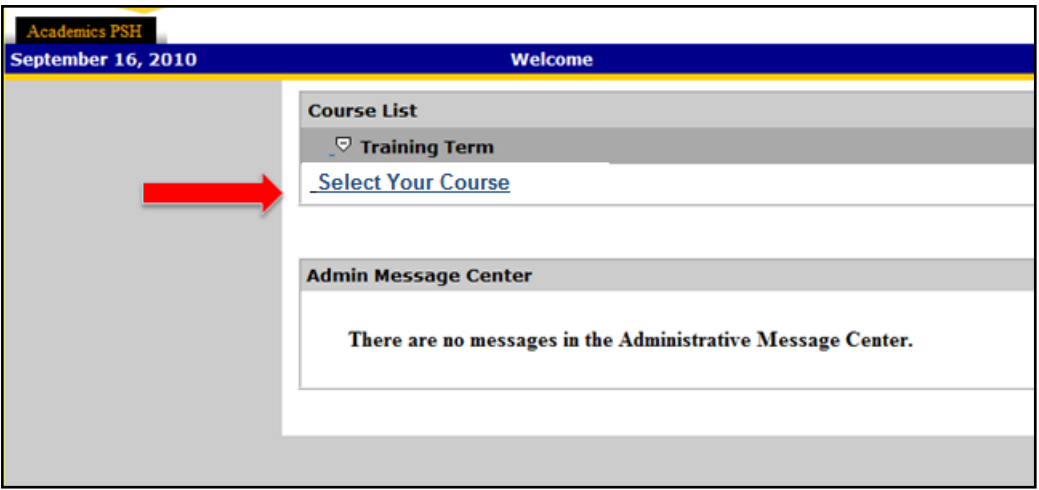

*If your course is not listed, contact the IT Service Desk 801-626-7777.* 

4. The first time you click on an assignment or learning aid within your course, the License Agreement and Privacy Agreement page will appear. Click **I Accept** once you have read and agree with the terms of use.

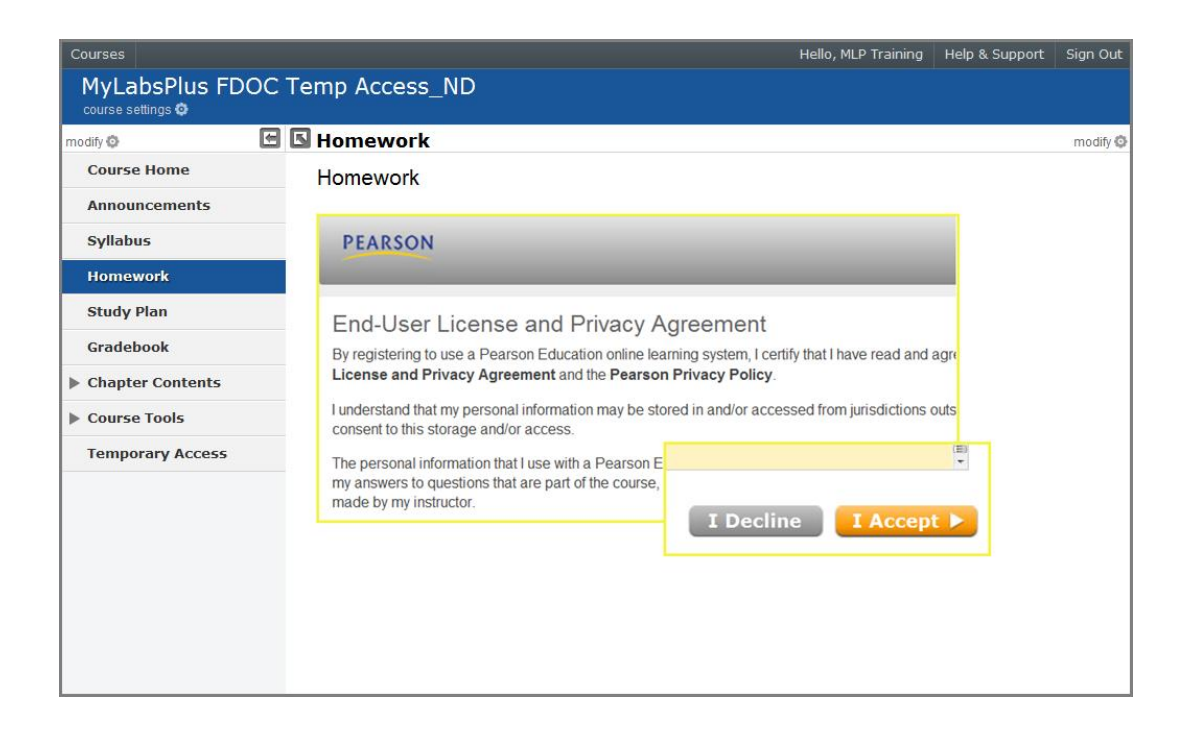

5. You will now be prompted to enter your MyLabsPlus access code or purchase online. To enter your access code, select the **Access Code** option, enter your code, and click **Next**.

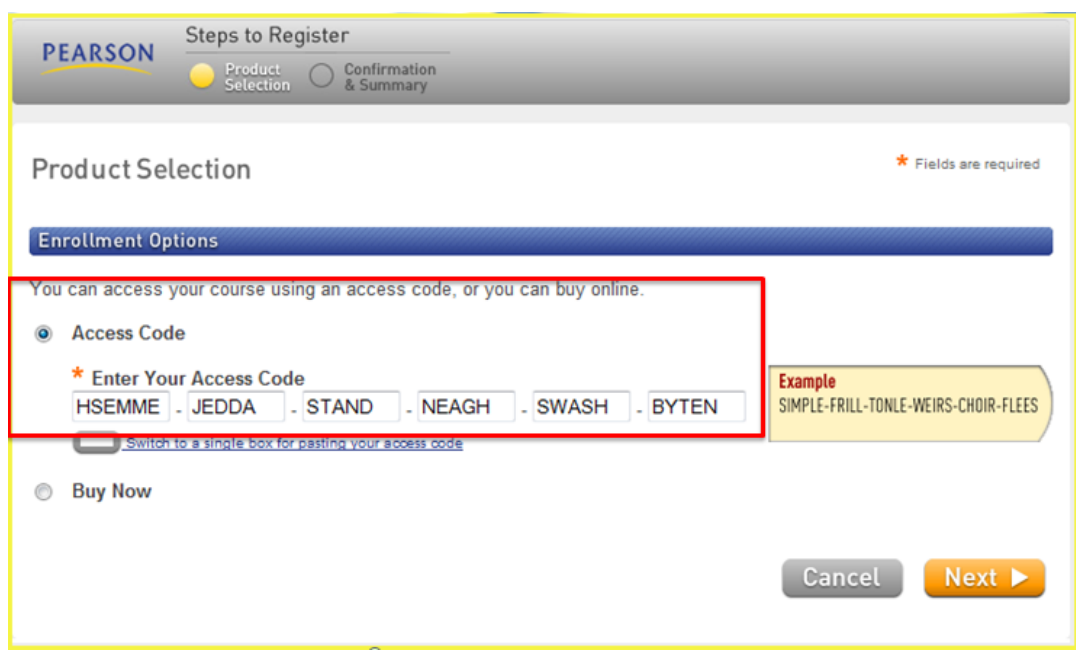

If you prefer to purchase online using a credit card or PayPal, select the **Buy Now** option and click the product link to complete your purchase.

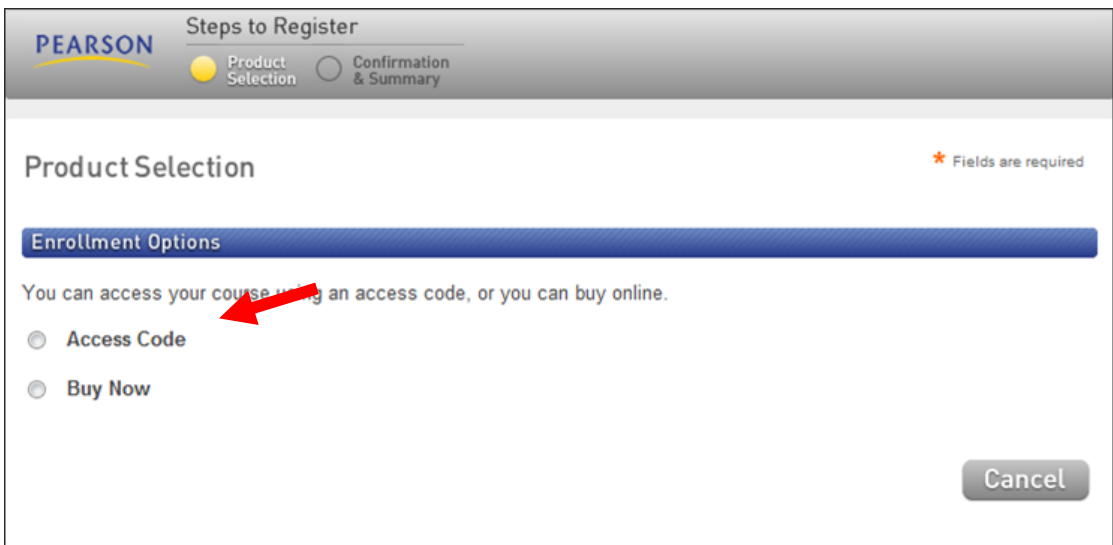

Once you have successfully entered your access code or completed an online purchase, you will receive a confirmation page and may now continue working.

## **Technical Support:**

If you are having trouble logging in at math.weber.edu or if your course is not showing once you are logged in please contact the **IT Service Desk at 801-626-7777**

If you are experiencing problems within the MyLabsPlus course or if you need help with your access code go to<http://247pearsoned.custhelp.com/app/contact>

- (1) Click **MyLabsPlus** button
- (2) Choose a category
- (3) Check to see if question is listed under common questions section
- (4) For additional help select contact method.
	- a. Recommend using the "start a live chat" or "give us a call" option.

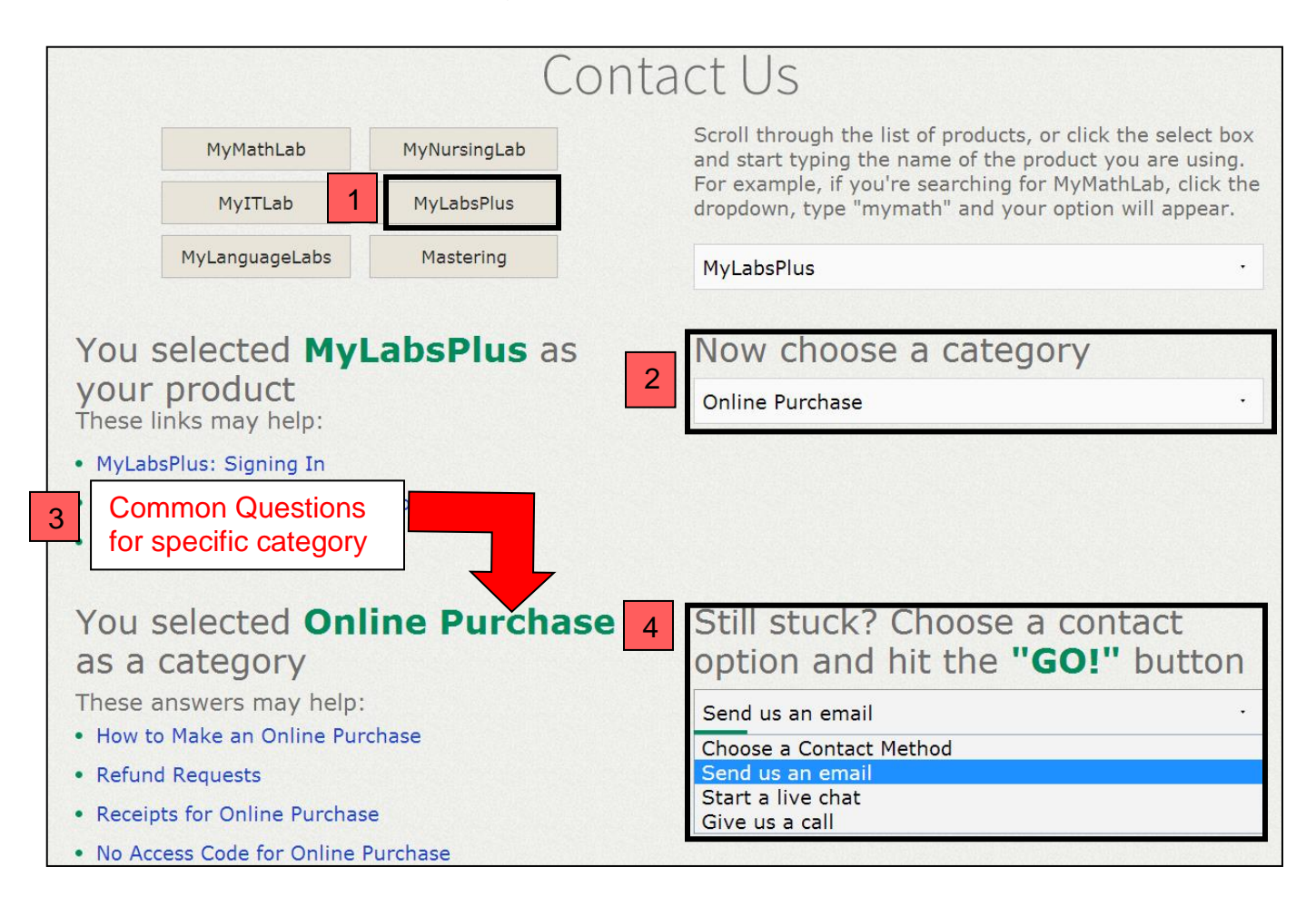